# 云应用引擎

# 常见问题

文档版本 01 发布日期 2024-05-24

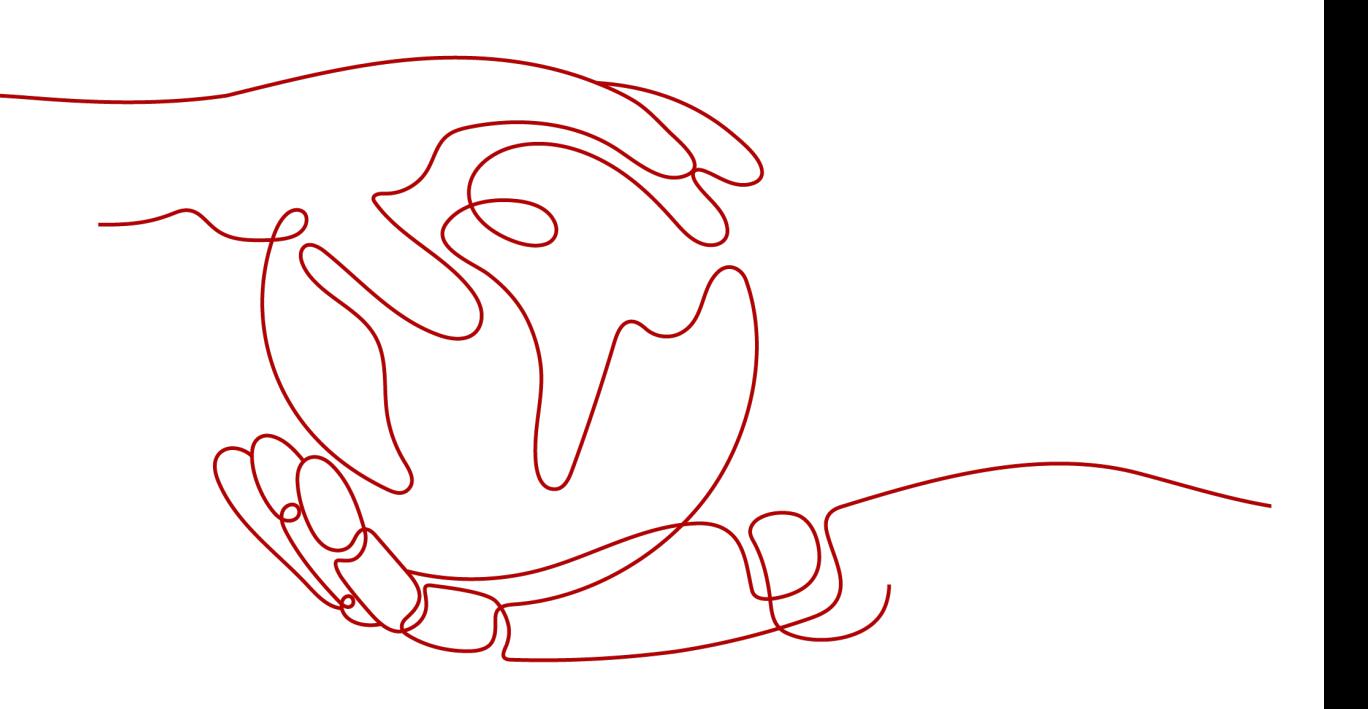

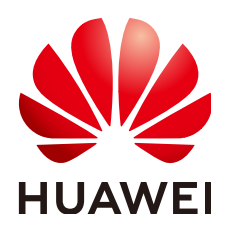

#### 版权所有 **©** 华为云计算技术有限公司 **2024**。 保留一切权利。

非经本公司书面许可,任何单位和个人不得擅自摘抄、复制本文档内容的部分或全部,并不得以任何形式传 播。

## 商标声明

**SI** 和其他华为商标均为华为技术有限公司的商标。 本文档提及的其他所有商标或注册商标,由各自的所有人拥有。

#### 注意

您购买的产品、服务或特性等应受华为云计算技术有限公司商业合同和条款的约束,本文档中描述的全部或部 分产品、服务或特性可能不在您的购买或使用范围之内。除非合同另有约定,华为云计算技术有限公司对本文 档内容不做任何明示或暗示的声明或保证。

由于产品版本升级或其他原因,本文档内容会不定期进行更新。除非另有约定,本文档仅作为使用指导,本文 档中的所有陈述、信息和建议不构成任何明示或暗示的担保。

# 华为云计算技术有限公司

地址: 贵州省贵安新区黔中大道交兴功路华为云数据中心 邮编:550029

网址: <https://www.huaweicloud.com/>

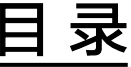

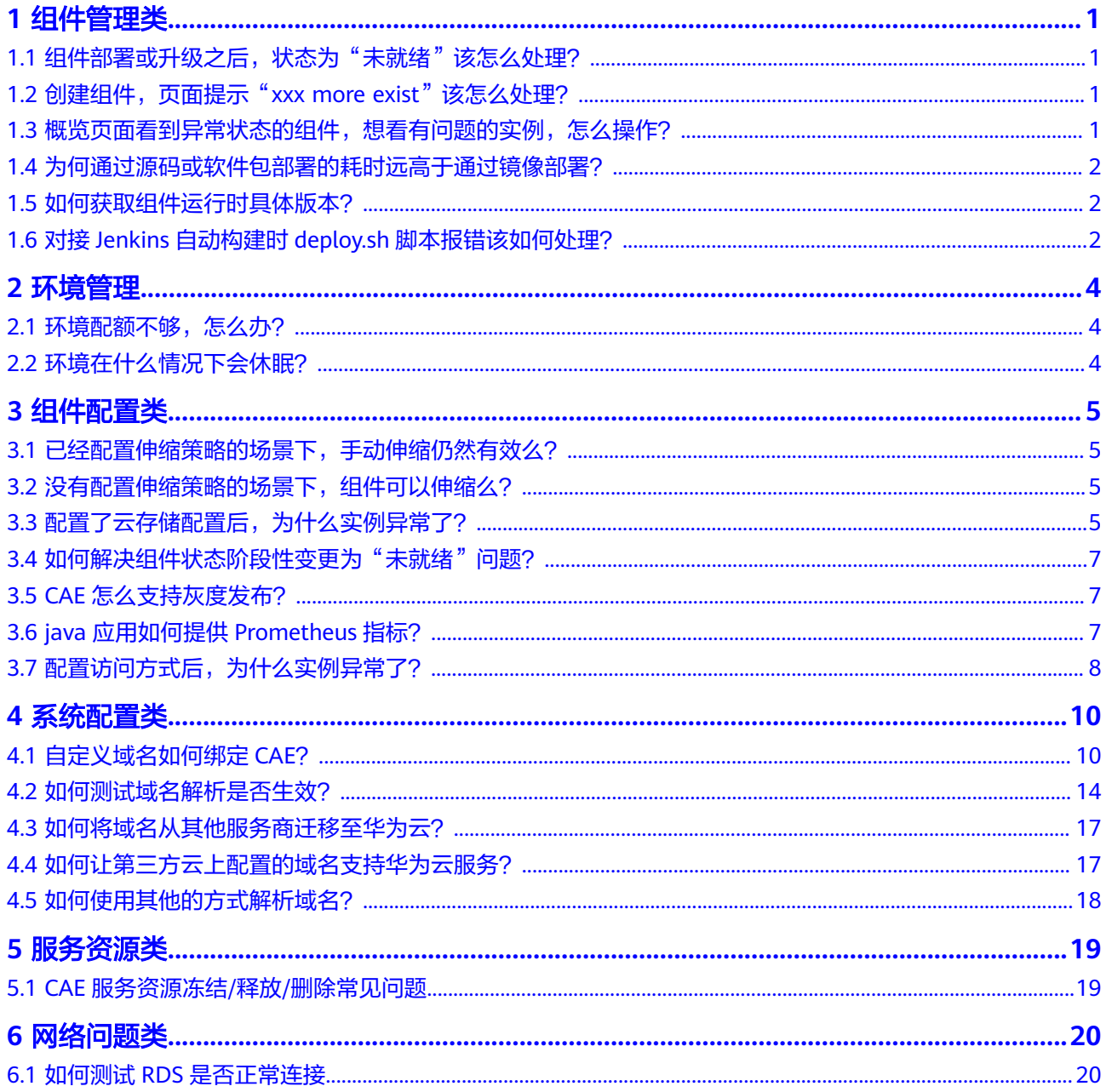

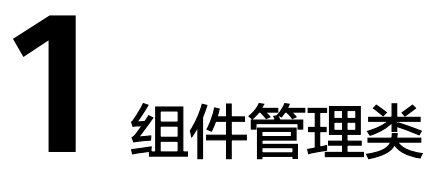

# <span id="page-3-0"></span>**1.1** 组件部署或升级之后,状态为"未就绪"该怎么处理?

未就绪说明组件未正确运行,部分或者全部的实例没有正常启动。

## 操作步骤

- 步骤**1** 单击实例列表,选择部署或升级的组件,查看实例状态,确认是否由于组件列表更新 有延迟的原因。
- 步骤**2** 确认非更新延迟,可前往"组件日志"和"组件事件"进行相关的问题定位,若第一 步中,有实例状态显示为异常, "组件日志"可选择对应组件的特定实例查看其日志 进行排查。

**----**结束

# **1.2** 创建组件,页面提示"**xxx more exist**"该怎么处理?

这个报错说明此组件在当前的应用和环境内存在同名组件,请选用另一个组件名称进 行创建或者删除同名组件。

# **1.3** 概览页面看到异常状态的组件,想看有问题的实例,怎么 操作?

可以将鼠标悬停在异常实例上,在弹框中单击"查看详情",进入"组件监控"界 面,查看监控数据。也可以单击导航栏"组件日志",进入"组件日志"界面,查看 日志并定位实例异常原因。

#### <span id="page-4-0"></span>图 **1-1** 查看异常组件

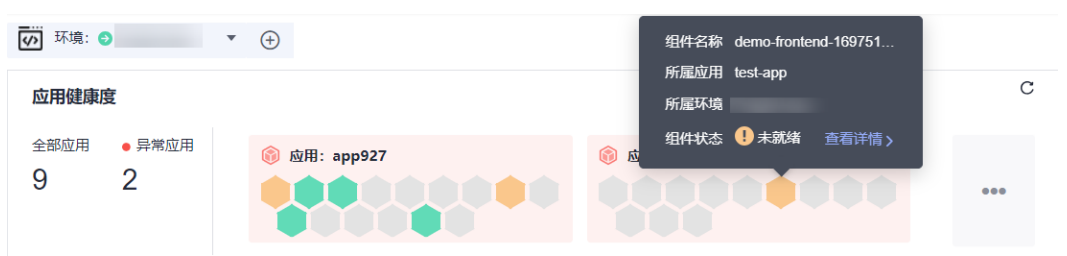

# **1.4** 为何通过源码或软件包部署的耗时远高于通过镜像部署?

通过源码/软件相比通过镜像,还有打包/构建环节,较为耗时,具体时间和业务强相 关。

# **1.5** 如何获取组件运行时具体版本?

CAE创建组件选择运行时只提供了大版本(如java8),需要获取具体版本(如java8 jdk1.8.0\_332)。

## 操作步骤

- 步骤**1** 单击实例列表,选择对应组件,选中某个正在运行中的实例,单击远程登录,进入实 例。
- 步骤**2** 使用组件运行时对应的版本查看命令,查看具体版本,如:运行时为java时, "java version"。

**----**结束

#### 说明

若您对组件运行时具体版本有要求,建议使用自定义镜像/自定义dockerfile功能指定运行时具体 版本,dockerfile编写可参考**[docker](https://docs.docker.com/develop/develop-images/dockerfile_best-practices/)**社区。

# **1.6** 对接 **Jenkins** 自动构建时 **deploy.sh** 脚本报错该如何处 理?

#### 用户场景

用户参考CAE《最佳实践》,使用Gitlab对接到Jenkins并部署到CAE时, deploy.sh脚本 报错。

## 操作步骤

脚本报错,通常来说是用户侧问题。

- 用户自行修改了脚本,需要先核对脚本。
- 用户没有填写必填参数。
- 脚本分为软件包部署场景和镜像部署场景,用户填写场景错误。
- 步骤**1** 咨询客户是否自行修改脚本内容,并核对脚本内容。
- 步骤**2** 核对用户必填参数是否已经填写,并且场景正确。

#### **----**结束

- 其他场景导致的脚本执行后报错,比如脚本报CAE格式校验错误。
- 步骤**1** 运行脚本的时候,加入参数 -x 。 bash -x deploy.sh
- 步骤**2** 检查脚本信息,并检查是否符合预期。
- 步骤**3** 修改脚本,重新运行即可。

**----**结束

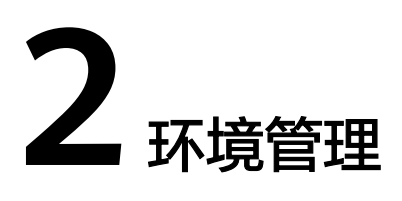

# <span id="page-6-0"></span>**2.1** 环境配额不够,怎么办?

默认只能创建一个环境,如果您需要增加环境,请<mark>提交工单</mark>申请更多配额。

# **2.2** 环境在什么情况下会休眠?

如果您的环境满足以下任一条件,则会自动进入休眠状态。

- 您账号下同一区域内的所有CAE环境,在12小时内未部署任何组件。
- 您账号下同一区域内的所有CAE环境,在三天内组件持续运行时间小于5分钟。

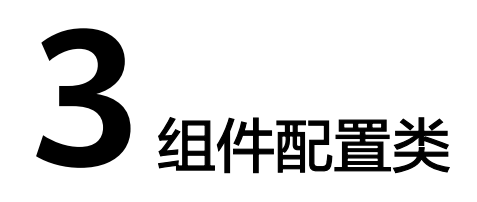

# <span id="page-7-0"></span>**3.1** 已经配置伸缩策略的场景下,手动伸缩仍然有效么?

当前您组件已经启用了伸缩策略,无法进行手动伸缩配置。如需配置手动伸缩,请在 组件配置中将伸缩策略停用后再进行相关操作。

# **3.2** 没有配置伸缩策略的场景下,组件可以伸缩么?

只有配置伸缩策略之后,才可以根据伸缩策略进行组件的自动伸缩。

没有配置伸缩策略,则需要手动进行伸缩组件。

# **3.3** 配置了云存储配置后,为什么实例异常了?

当配置云存储的并行文件系统时,如果选择的并行文件系统中的并没有创建相应的子 路径,则实例会为异常。

示例:

#### 图 **3-1** 挂载信息

配置并行文件系统

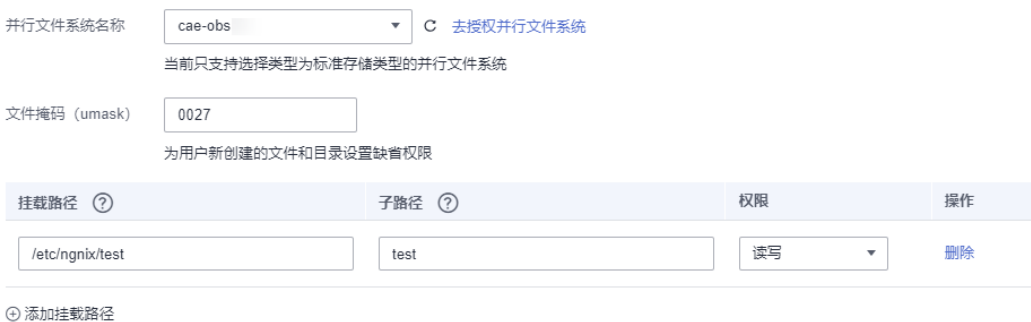

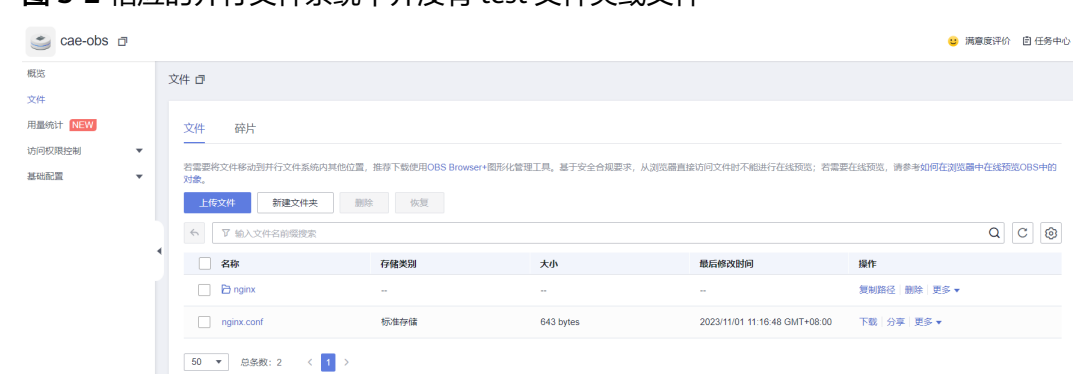

## 图 **3-2** 相应的并行文件系统中并没有 test 文件夹或文件

## 图 **3-3** 报错事件

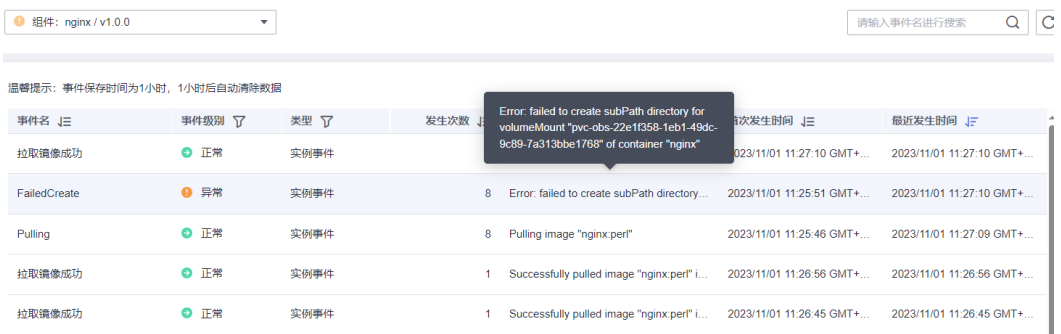

## 解决方法

- 步骤**1** 登录OBS控制台。
- 步骤2 选择"并行文件系统",单击所授权的并行文件系统名称,本示例以"cae-obs"为 例,进入该并行系统页面。
- 步骤3 创建一个与子路径同名的文件或文件夹,例如: test。

#### 图 **3-4** 创建同名文件

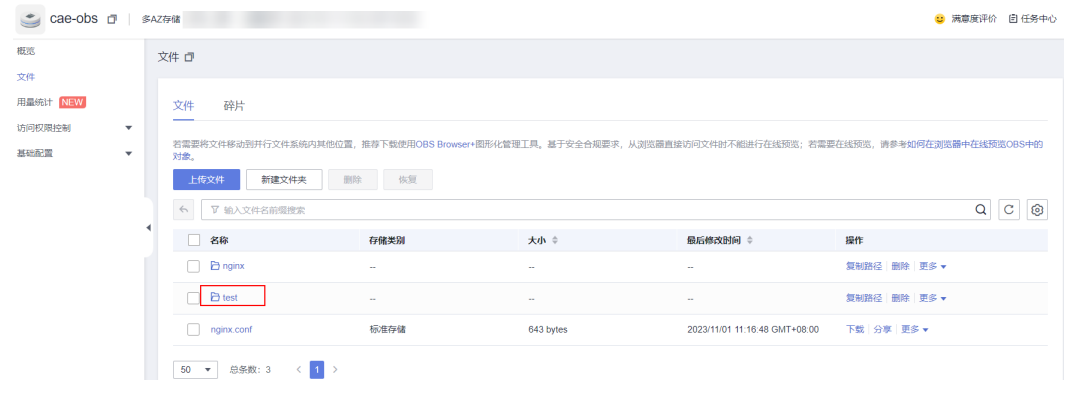

**----**结束

# <span id="page-9-0"></span><mark>3.4 如何解决组件状态阶段性变更为"未就绪"问题?</mark>

#### 问题描述

组件未进行更新或者重启操作,但某时间段状态自动变更为"未就绪",一段时间后 状态恢复正常。

## 问题原因

高峰期,接口请求数据量大,CPU占用率过高,进程资源占用超过配置的CPU值,导 致进程重启。

#### 解决方法

- 对组件进行弹性伸缩策略配置,当CPU占用率超过阀值时会自动增加实例数,具 体操作请参考[添加伸缩配置。](https://support.huaweicloud.com/intl/zh-cn/usermanual-cae/cae_03_0016.html#section0)
- 开启性能管理开关,对接配置APM2.0,监控API的流量,便于定位CPU占比过高 原因及对应接口, 具体操作请参考**配置性能管理**。

# **3.5 CAE** 怎么支持灰度发布?

CAE服务当前支持联合微服务引擎CSE服务实现组件的灰度发布功能,CAE只需在组件 配置[中配置微服务引擎](https://support.huaweicloud.com/intl/zh-cn/usermanual-cae/cae_03_0013.html)**CSE**即可对接好CSE服务,参考CSE官网文档[使用灰度发布配](https://support.huaweicloud.com/intl/zh-cn/devg-cse/cse_04_0030.html)置 灰度发布。

# **3.6 java** 应用如何提供 **Prometheus** 指标?

## 背景描述

CAE内置了Prometheus,用于采集组件的监控指标,默认监控的指标有限,如果您希 望自定义监控组件的更多指标,需要在程序中定义相应结构(Exporter),并暴露接口, 部署在CAE上后配置。以《快速入门》中的Springboot后端组件为例,提供自定义 Prometheus指标的方法供您参考。其通过HTTP暴露Prometheus格式指标,并在需要 处自定义了指标结构。

## 添加 **POM** 依赖

在项目中src/pom.xml中,添加如下依赖:

```
<dependency>
```

```
 <groupId>org.springframework.boot</groupId>
```
<artifactId>spring-boot-starter-actuator</artifactId>

```
</dependency>
<dependency>
```
<artifactId>micrometer-registry-prometheus</artifactId>

 <sup>&</sup>lt;groupId>io.micrometer</groupId>

<sup>&</sup>lt;/dependency>

## <span id="page-10-0"></span>修改配置文件

编辑resources目录下的application.yml文件,修改actuator相关的配置来暴露 Prometheus格式的指标数据。

management: endpoints: web: exposure: include: prometheus

配置完成后,此springboot项目可以通过/actuator/prometheus路径,9090端口暴露 出Prometheus格式的监控指标。

## 在 **springboot** 项目中自定义监控指标

...

定义一个Counter类型的指标,每次前端点击时调用后端api,就自增1。

src\main\java\com\huawei\cae\controller\UserDataController.java中,定义如下字 段和方法,并import所需类:

作用是定义了一个Counter类型的监控指标,名为"click\_operated\_total"。

```
import io.micrometer.core.instrument.Counter; 
import io.micrometer.core.instrument.MeterRegistry;
import javax.annotation.PostConstruct;
```
@Autowired private MeterRegistry registry;

private Counter visitCounter;

```
@PostConstruct 
private void init() { 
 visitCounter = registry.counter("click_operated_total", "click_operated_total","");
 }
```
在前端调用访问的方法clientTest()第一行,添加如下代码:

visitCounter.increment();

这样,当每次访问该方法时,上面定义的"click\_operated\_total"就会增加1。

修改后的项目即可部署在CAE上,并监控自定义的Prometheus指标。

# **3.7** 配置访问方式后,为什么实例异常了?

CAE 从环境外部访问本组件-负载均衡配置默认开启后端服务TCP健康检查,实质是进 行TCP三次握手,正常的TCP三次握手后,会进行数据传输,但是在健康检查时会发送 RST中断建立的TCP连接。该实现方式可能会导致您的组件认为TCP连接异常退出,并 打印错误信息,如"Connection reset by peer"。解决方案如下:

- 1. 关闭访问方式健康检查。
- 2. 采用HTTP健康检查。
- 3. 业务代码中忽略健康检查的连接错误。

## 图 **3-5** 配置负载均衡访问方式的健康检查

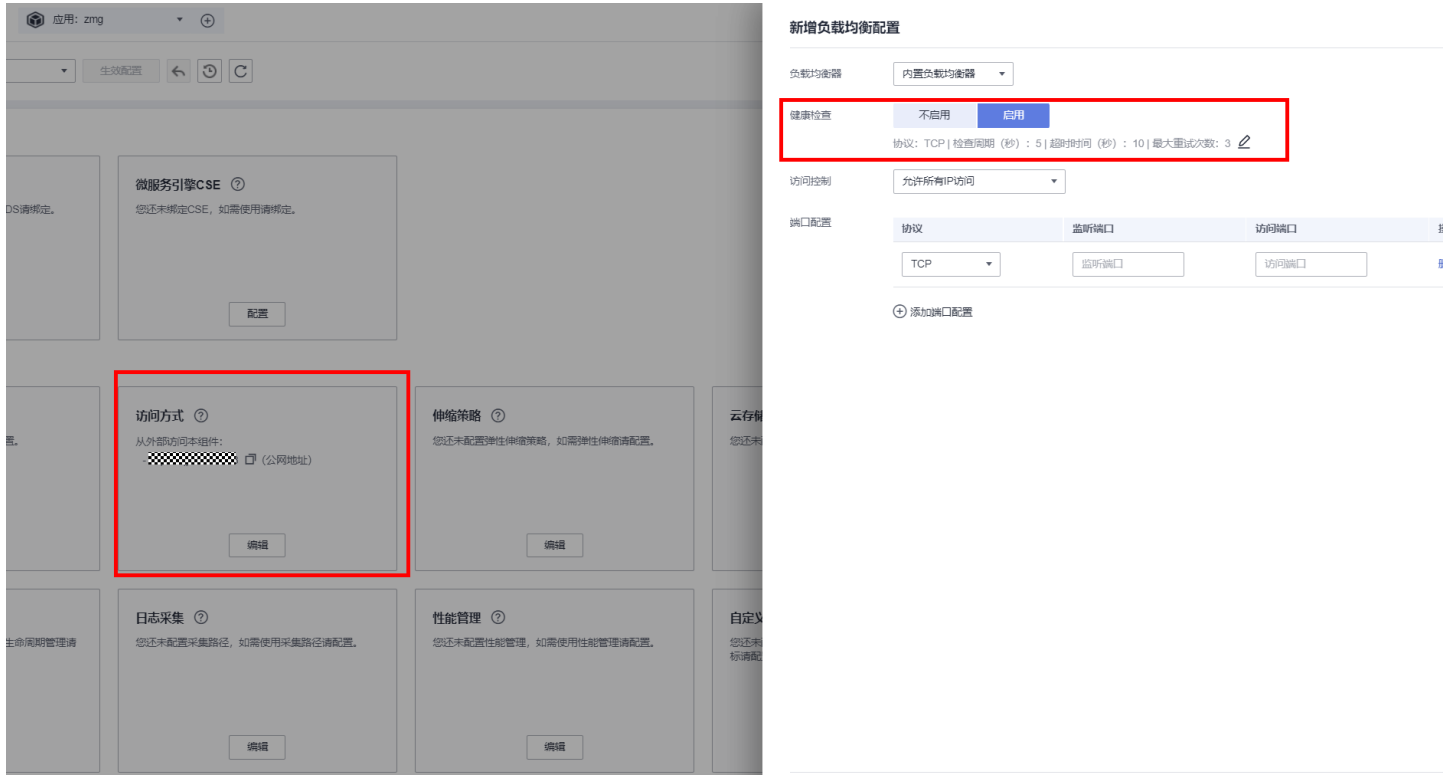

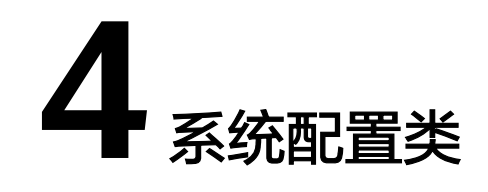

# <span id="page-12-0"></span>**4.1** 自定义域名如何绑定 **CAE**?

## 前提条件

用户已成功创建CAE环境。

## 操作步骤

若您使用的DNS服务商为华为云,您可通过如下步骤配置。

- 步骤**1** 登录CAE控制台,选择"组件配置"。
- 步骤**2** 在"组件配置"页面上方的下拉框中选择需要操作的组件。
- 步骤**3** 在"访问方式"模块中如图**[4-1](#page-13-0)**所示,获取公网地址和VPC访问地址。

## 图 **4-1** 获取公网地址("独享型"EIB 需要先绑定 EIP)和 VPC 访问地址

<span id="page-13-0"></span>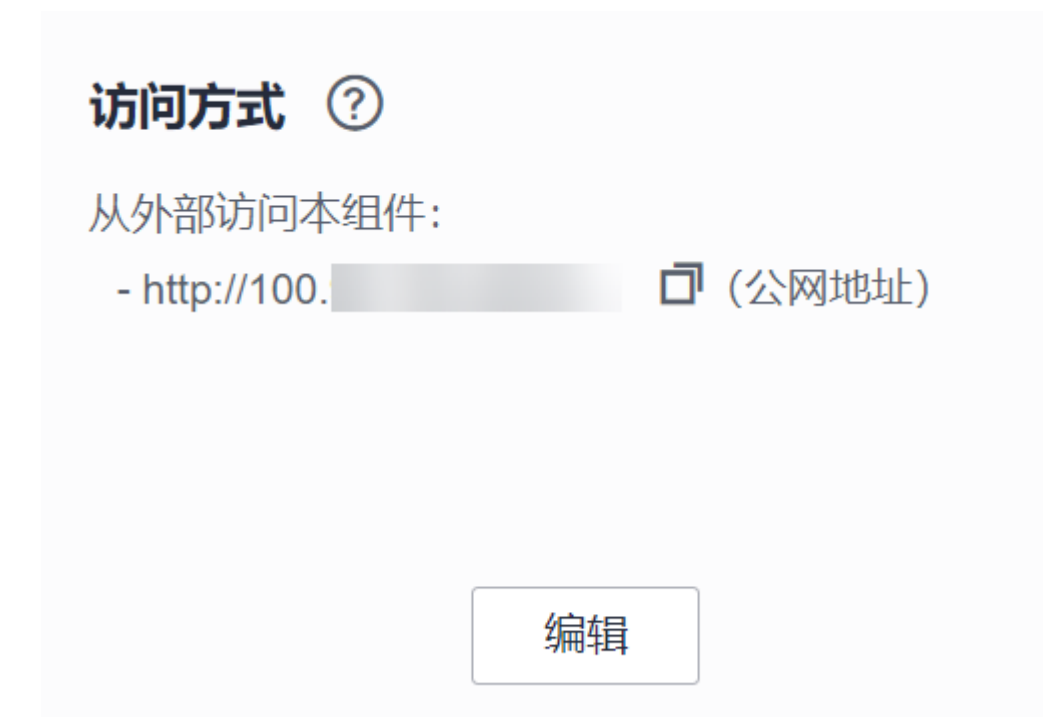

步骤**4** 登录DNS控制台。

- 步骤**5** 配置域名解析。
	- 配置公网访问
		- a. 选择"公网域名",进入域名列表页面。
		- b. 单击"创建公网域名",输入自定义域名名称,下拉框选择"企业项目", 并单击"确定"。
		- c. 在公网域名列表中,单击新创建的域名名称。
		- d. 单击"快速添加解析",在弹出界面中选择"网站解析","网站地址"选 择"IP地址"。

#### 图 **4-2** 快速添加解析(公网 IP)

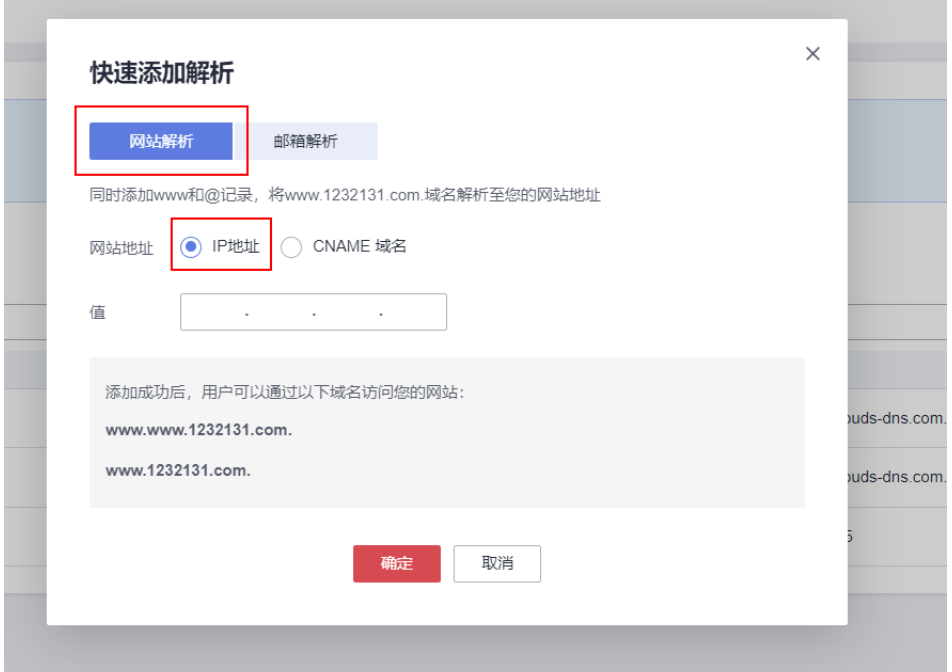

- e. 将[步骤](#page-12-0)**3**获取的公网地址输入"值"一栏中。
- 配置vpc访问
	- a. 选择"内网域名",进入域名列表页面。
	- b. 单击"创建内网域名",输入自定义域名名称,选择组件所属环境相同的 VPC,并单击"确定"。

#### 图 **4-3** 创建内网域名

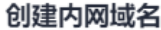

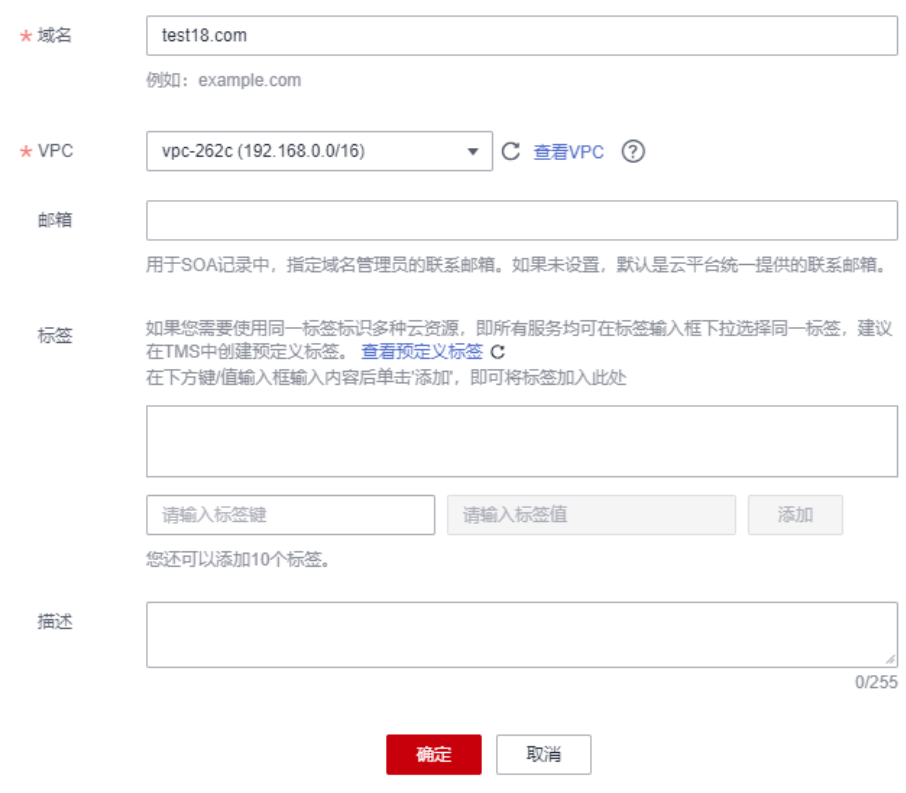

- c. 在内网域名列表中,单击新创建的域名名称。
- d. 单击"添加记录集",将<mark>[步骤](#page-12-0)</mark>3中获取的VPC访问地址输入"值"一栏中。

test18.com

 $\bar{\mathbf{v}}$ 

 $\times$ 

#### <span id="page-16-0"></span>图 **4-4** 内网域名与对应 ip 绑定

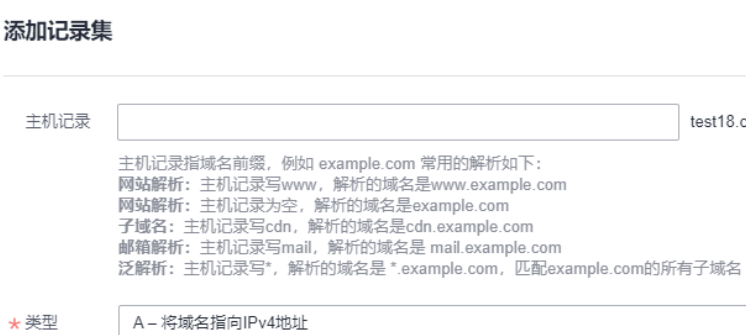

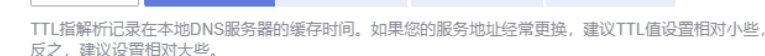

**5分钟** 1小时 12小时 1天

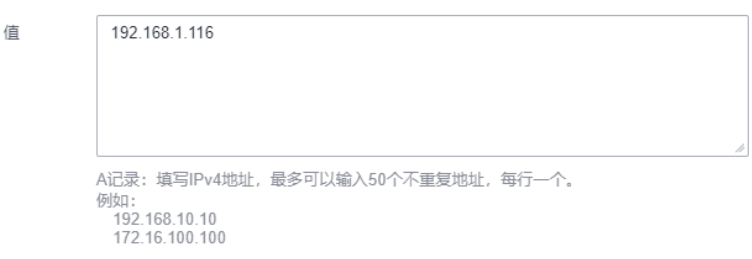

步骤**6** 单击"确定",完成添加。

\* TTL (秒)

4

300

**----**结束

# **4.2** 如何测试域名解析是否生效?

## 验证公网访问 **IP** 绑定

当已经成功添加域名配置后,如图**1** 域名配置,可通过"ping"的方式检查域名是否 与公网IP绑定。

#### 图 **4-5** 域名配置

#### 域名配置

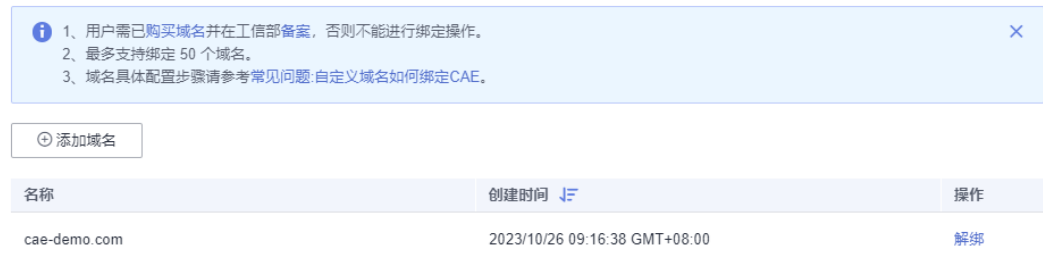

## 步骤**1** 打开系统的cmd窗口。

**步骤2** 输入命令: ping+域名,示例: ping cae-demo.com。

步骤**3** 按回车键,可以ping通,即表示域名已与IP: 100.\*.\*.65 绑定。

步骤**4** 登录CAE控制台,选择"组件配置 > 访问方式",组件公网地址如图**4-6**所示,若步骤 **3**ping结果显示的IP与公网地址匹配,则说明域名已经生效。

图 **4-6** 公网访问 IP

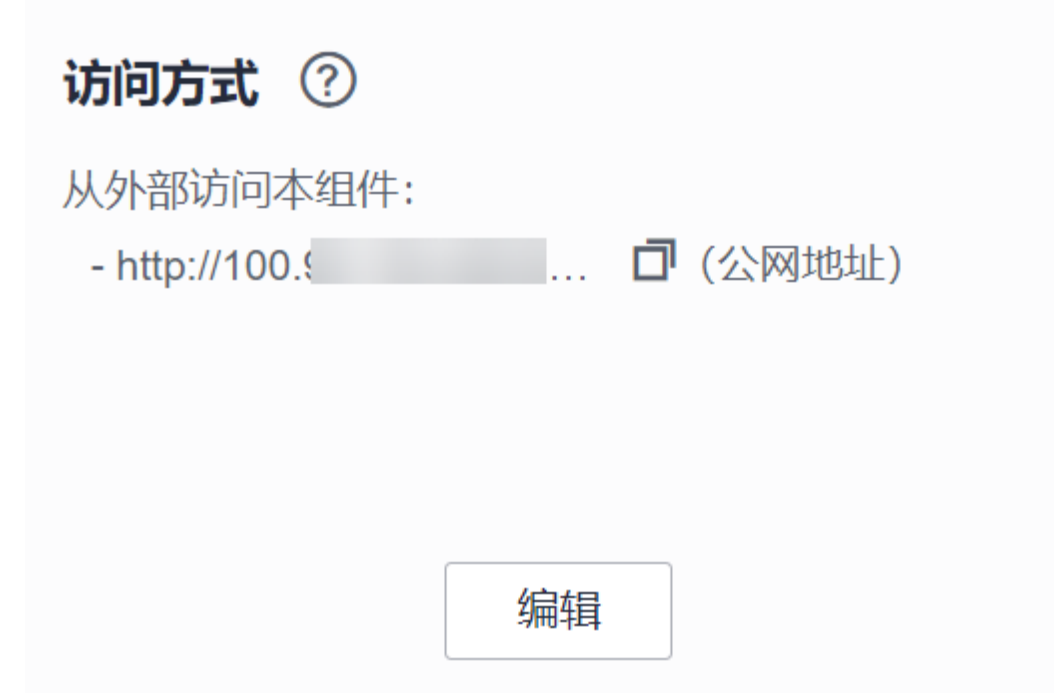

**----**结束

## 验证 **VPC** 访问 **IP** 绑定

当已经成功添加域名配置后,如图**1** 域名配置,可以使用与CAE环境所属VPC相同的 ECS访问,检查域名是否与VPC访问IP绑定。

#### 图 **4-7** 域名配置

#### 域名配置

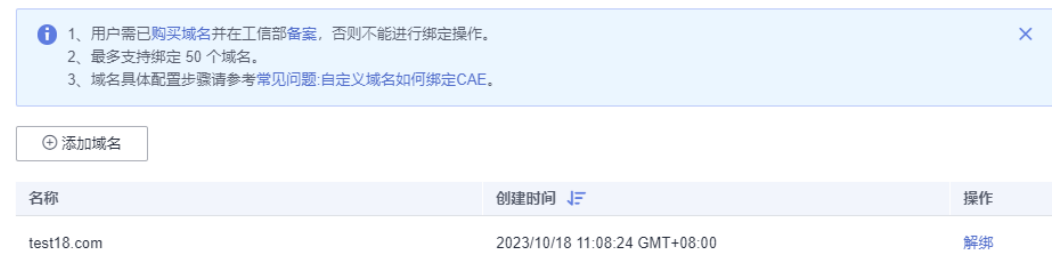

步骤**1** 登录ECS控制台,选择"弹性云服务器"。

步骤**2** 在弹性云服务器列表中,选择连接到同一VPC下的ECS。

## 图 **4-8** 选择同一 VPC 下的 ECS(此处用 vpc-demotest2 演示)

 $\langle$  ecs-jxy

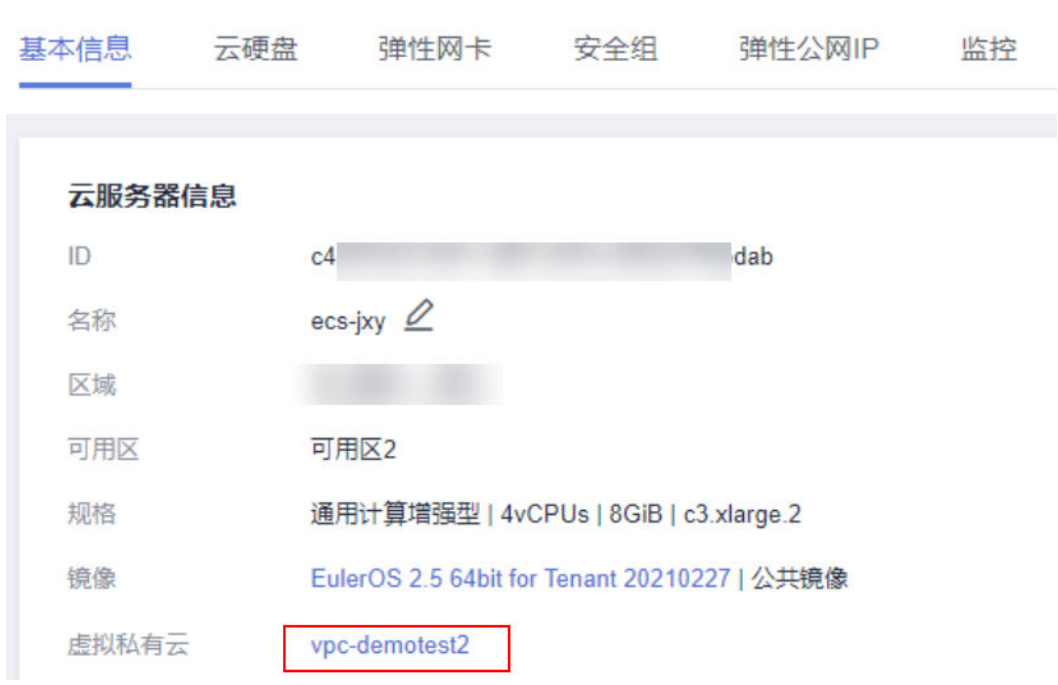

步骤**3** 从ECS上ping该内网域名(test18.com),验证网络是否连通。使用xshell可参考图**4-9** 所示。

#### 图 **4-9** ping 内网域名

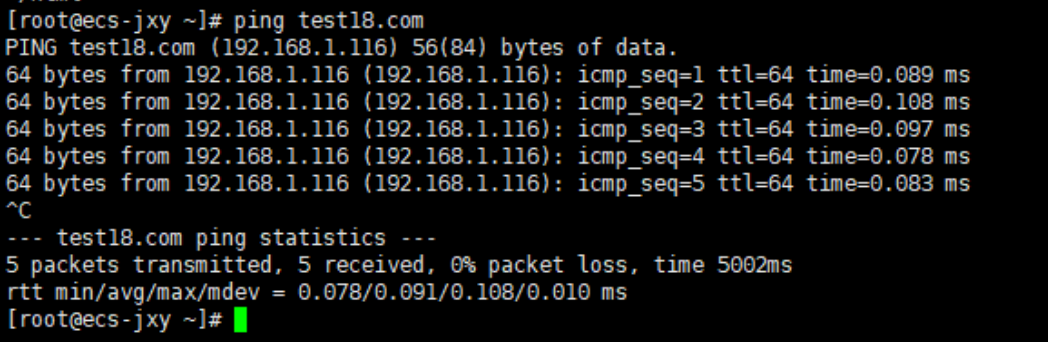

步骤**4** 从ECS上使用wget命令访问内网域名(test18.com),验证组件是否正常运行。使用 xshell访问可参考图**[4-10](#page-19-0)**所示。

<span id="page-19-0"></span>图 **4-10** 访问内网域名

| [root@ecs-jxy ~]# wget --no-check-certificate https://test18.com:4436/<br>$-2023 - 10 - 18$ 14:43:27 - https://test18.com:4436/<br>Resolving test18.com (test18.com) 192.168.1.116<br>Connecting to test18.com (test18.com) 192.168.1.116 :4436 connected.<br>wARNING: cannot verify test18.com's certificate, issued by '/C=xx/ST=xx/L=xx/O=xx/OU=xx/CN=xx/emailAddress=xxx@163.com':<br>Self-signed certificate encountered.<br>WARNING: certificate common name 'xx' doesn't match requested host name 'test18.com'.<br>HTTP request sent, awaiting response 200 OK<br>Length: 612 [text/html]<br>Saving to: 'index.html' |  |  |
|----------------------------------------------------------------------------------------------------|--|--|
|                                                                                                    |  |  |
| 2023-10-18 14:43:28 (45.4 MB/s) - 'index.html' saved [612/612]                                                                                                    |  |  |
| [root@ecs-jxy ~]# cat index.html<br>html<br><html><br/><head></head></html>                                                                                                    |  |  |
| <title>Welcome to nginx!</title><br><style><br>body <math>\{</math></td><td></td><td></td></tr><tr><td>width: 35em;<br>margin: 0 auto:<br>font-family: Tahoma, Verdana, Arial, sans-serif;<br>- 1</td><td></td><td></td></tr><tr><td></style><br><br>$<$ bod $v$                                                                                                    |  |  |
| <hl>Welcome to nainx!</hl><br><p>If you see this page, the nginx web server is successfully installed and<br/>working. Further configuration is required.</p>                                                                                                    |  |  |
| <p>For online documentation and support please refer to<br/><a href="http://nginx.org/">nginx.org</a>.<br/><br/>Commercial support is available at</p>                                                                                                    |  |  |
| <a href="http://nqinx.com/">nqinx.com</a> .<br><p><em>Thank you for using nginx.</em></p>                                                                                                    |  |  |
| <br>$\lt$ /html><br>$[root@ecs - jxy ~ - ]#$                                                                                                    |  |  |

**----**结束

# **4.3** 如何将域名从其他服务商迁移至华为云?

具体操作步骤可参[考怎样把域名从其他服务商迁移到华为云](https://support.huaweicloud.com/intl/zh-cn/dns_faq/dns_faq_001.html)**DNS**?

# **4.4** 如何让第三方云上配置的域名支持华为云服务?

## 操作步骤

- 步骤**1** 登录域名所在的第三方云网站,在解析设置中增加两条记录,示例域名为 cheirmin.top。
	- 主机记录为"www",记录值为CAE概览页面显示的弹性IP地址。
	- 主机记录为空,记录值为CAE概览页面显示的弹性IP地址。
- **步骤2** 在[系统设置中](https://support.huaweicloud.com/intl/zh-cn/usermanual-cae/cae_03_0011.html)添加相关域名,具体步骤请参考<mark>系统设置</mark>中"域名配置"。
- 步**骤3** 登录cae控制台, 在"组件配置 > 访问方式 > 路由配置"中配置相关域名,如<mark>图</mark> **[4-11](#page-20-0)**。

## <span id="page-20-0"></span>图 **4-11** 转发策略

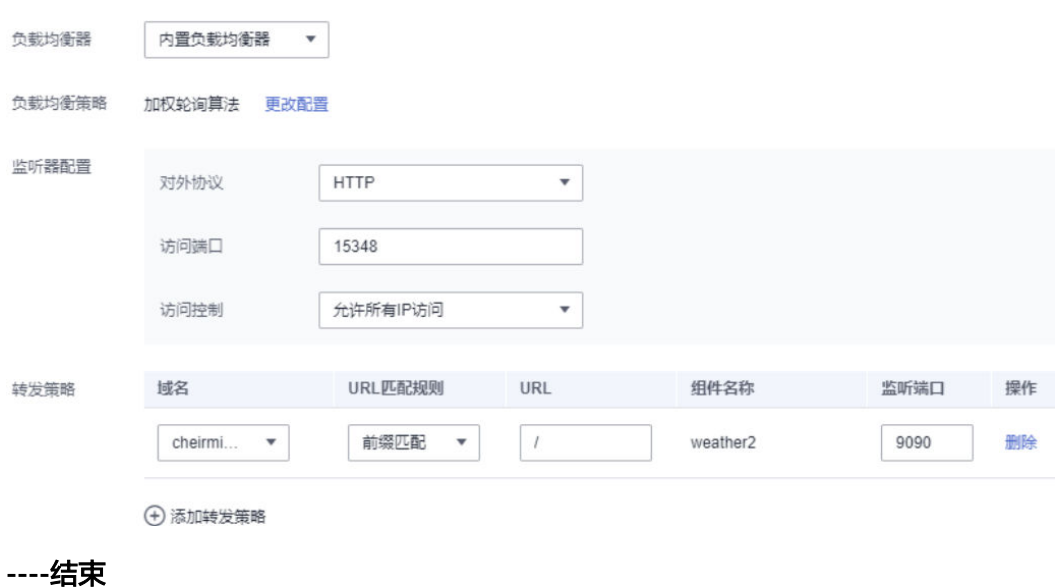

# **4.5** 如何使用其他的方式解析域名?

具体操作步骤可参考**DNS服务:添加不同类型的记录集**。

# **5** 服务资源类

# <span id="page-21-0"></span>**5.1 CAE** 服务资源冻结**/**释放**/**删除常见问题

## **CAE** 服务资源为什么被释放了?

客户在华为云购买产品后,如果没有及时进行续费或充值,将进入宽限期。如宽限期 满仍未续费或充值,将进入保留期。在保留期内资源将停止服务。保留期满仍未续费 或充值,存储在云服务中的数据将被删除、云服务资源将被释放。

## **CAE** 服务资源为什么被冻结了?

资源冻结的类型包括欠费冻结、违规冻结、公安冻结。

## 资源冻结的影响?

- 欠费冻结:用户可通过续费或充值来解冻资源,恢复云服务资源正常使用。欠费 冻结的云服务资源允许续费、释放或删除。
- 违规冻结:违规冻结的云服务资源允许续费、释放或删除。
- 公安冻结:已被公安冻结的云服务资源允许续费,不允许释放或删除。

## 冻结、解冻、释放资源时对业务的影响

- 资源冻结时:资源将被限制操作,无法创建新的资源,并且对已有资源进行操 作,例如修改组件配置和升级组件等。
- 资源解冻时:资源将被解除限制,但是需要您自行检查并查看业务是否可正常使 用。
- 资源释放时:资源将被释放,存储在资源中的数据将被删除,数据无法找回。

## 资源被释放了,可否恢复?

实例被删除,无法恢复。

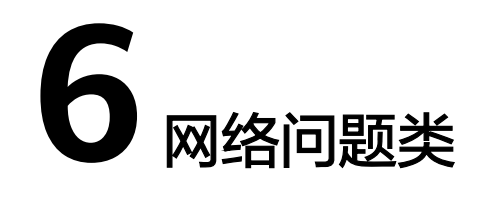

# <span id="page-22-0"></span>**6.1** 如何测试 **RDS** 是否正常连接

- 步骤**1** 登录cae控制台, 点击"实例列表 > 选择需要测试的组件 > 点击远程登录"。
- 步骤**2** 在远程登录中输入以下命令测试:curl -kv {rds地址}:{rds端口}
- 步骤**3** 如不能curl通,检查以下配置:
	- 1. RDS是否与CAE环境使用同一VPC
	- 2. 如使用同一VPC,检查子网与子网间安全组是否放通
	- 3. 如满足以上两个条件仍然无法访问,请提单到CAE服务请求帮助

**----**结束